#### Making a call home easily

You can call home without taking the time to enter the phone number if the phone number has been registered.

#### 1 Display the "Phone Menu" screen.

#### 2 Touch [Call Home].

Dialing home starts.

- □ If you have not registered your home number, a message appears. Touch [**Yes**] to start registration.
  - For more details about "Set Home", refer to How to use the navigation menu screens on page 34.

#### Calling a number in the "Contacts List"

After finding the entry you want to call in the "**Contacts List**" screen, you can select the number and make the call.

- Before using this function, you need to set the phone number from the phone book to "Contacts".
- For details, refer to *Transferring the phone book* on page 84.
- 1 Display the "Phone Menu" screen.

#### 2 Touch [Contacts].

The "Contacts List" screen appears.

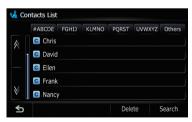

## 3 Switch the page of the list to display the desired entry.

If you touch an alphabet tab, you can jump to the first page of the contacts whose names start with that letter.

#### Alphabet tabs

Makes the screen jump to the beginning of the page including the entry whose names start with any of selected alphabets.

Touching [**#ABCDE**] also displays the page including the entry whose names start with primary symbols or numbers.

Touching [**Others**] displays the page including entries that are not assigned to any of the other tabs.

## 4 Touch the desired entry on the list to make a call.

- New translation required.
- Touch [Search].

The "**Contacts Name Search**" screen appears. New translation required.

Touch [Delete].

The "**Delete from Contacts**" screen appears. New translation required.

5 Touch **a** to end the call.

## Making a phone call using the received call history

The received call history saves 30 calls per registered cellular phone. If the number of calls exceeds 30, the oldest entry will be deleted.

1 Display the "Phone Menu" screen.

#### 2 Touch [Received Calls].

The "Received Calls List" screen appears.

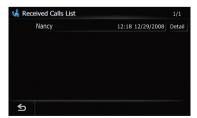

#### 3 Touch an entry on the list.

Dialing starts.

To cancel the call after the system starts dialing, touch 2.

En (81

Touch [Detail].

The "Detail Information" screen appears.

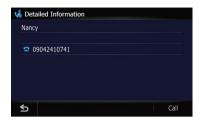

You can check the details of the party before making a phone call.

4 Touch **a** to end the call.

## Making a phone call using the dialed number history

The dialed number history saves 30 calls per registered cellular phone. If the entries exceed 30, the oldest one will be deleted.

1 Display the "Phone Menu" screen.

#### 2 Touch [Dialled Calls].

The "Dialed Calls List" screen appears.

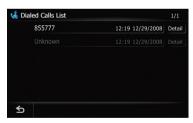

#### 3 Touch an entry on the list.

Dialing starts.

To cancel the call after the system starts dialing, touch <a>[</a>

Touch [Detail].

The "Detail Information" screen appears.

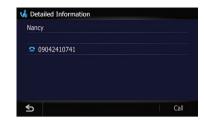

You can check the details of the party before making a phone call.

4 Touch 🚾 to end the call.

#### Making a phone call using missed call history

The missed call history saves 30 calls per registered cellular phone. If the number of calls exceeds 30, the oldest entry will be deleted.

1 Display the "Phone Menu" screen.

#### 2 Touch [Missed Calls].

The "Missed Calls List" screen appears.

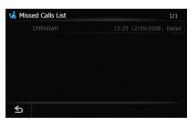

#### 3 Touch an entry on the list.

Dialing starts.

- To cancel the call after the system starts dialing, touch .
- Touch [Detail].
- The "Detail Information" screen appears.

<u>82)</u> En

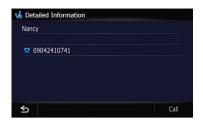

You can check the details of the party before making a phone call.

4 Touch **a** to end the call.

# Dialing GOOG-411

Local and/or long distance charges for making a phone call may apply.

You can dial GOOG-411 to dial the free business listing service of Google™ with one touch.

## 1 Touch [GOOG-411] on the "Phone Menu".

 For details, refer to *Displaying the* Phone Menu on page 80.

Dialing GOOG-411 starts.

## 2 You can now use the GOOG-411 phone service.

For details about GOOG-411 service and availability, contact Google™.

#### **Dialing the entry in the** "Address Book"

You can make a call to the entry registered in the "**Address Book**".

1 Display the "Destination Menu" screen.

#### 2 Touch [Address Book].

The "Address Book List" screen appears.

## 3 Touch **P** next to the location that you want to make a call.

The "Address Book Edit" screen appears.

#### 4 Touch [Call] to make a call.

To cancel the call after the system starts dialing, touch **a**.

5 Touch **a** to end the call.

#### Dialing a facility's phone number

You can make a call to facilities with phone number data.

You cannot make a call to locations or POIs that have no phone number data.

#### 1 Display the "Destination Menu" screen.

#### 2 Touch [POI].

The "POI Search" screen appears.

#### 3 Search for the POI.

The "POI List" screen appears.

 For details concerning operations, refer to Searching for Points of Interest (POI) on page 58.

#### 4 Touch 📰.

The "Detailed POI Information" screen appears.

#### 5 Touch [Call] to make a call.

To cancel the call after the system starts dialing, touch **a**.

6 Touch **a** to end the call.

#### Dialing from the map

You can make a call by selecting the icon of a registered location or a POI icon from the map screen.

You cannot make a call to locations or POIs that have no phone number data.

## 1 Scroll the map, and place the cursor on an icon on the map.

#### 2 Touch 📰.

The "Detailed POI Information" screen appears.

#### 3 Touch [Call] to make a call.

To cancel the call after the system starts dialing, touch **a**.

4 Touch 🚾 to end the call. 🔳

#### **Receiving a phone call**

You can perform hands-free answering by using the navigation system.

#### Answering an incoming call

The system informs you that it is receiving a call by displaying a message and producing a ring sound once.

If **[Auto Answer Preference**] is set to **[Off]**, answer the call manually. Answering is available if any screen is displayed, such as the map screen or the setting screen.

- You can set this navigation system to automatically answer incoming calls.
  - For details, refer to Answering a call automatically on page 86.

## 1 When a call comes in, the answering operation menu appears on the screen.

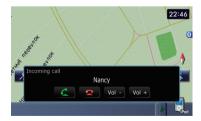

- The registered name appears if the phone number of the received call is already registered in "Contacts".
- Depending on the caller ID service, the phone number of the received call may not be displayed. "Unknown" appears instead.

## 2 To answer an incoming call, touch

New translation required.

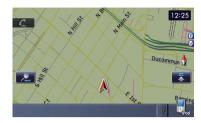

■ Touch [Vol -] or [Vol +].

You can adjust volume when you are talking.

- Touch so reject an incoming call.
- New translation required.

New translation required.

#### 3 Touch **a** to end the call.

The call ends.

- If the voice on the other end of the call is too quiet to hear, you can adjust the volume of the received voice.
  - For more details about "Phone Volume", refer to Setting the Volume for Guidance and Phone on page 96.
- You may hear a noise when you hang up the phone.

#### **Rejecting an incoming call**

You can reject an incoming call.

• For details, refer to *Registering your Bluetooth devices* on page 76.

#### • When a call comes in, touch s.

The call is rejected.

- The rejected call is recorded in the missed call history list.
- For details, refer to *Editing the device name* on page 86. ■

#### Transferring the phone book

You can transfer the numbers in a registered user phone's address book into the **Contacts**.

84) <sub>En</sub>

- Depending on the cellular phone, "Phone Book" may be called a name such as "Contacts", "Business card" or something else.
- With some cellular phones, it may not be possible to transfer the entire phone book at once. In this case, transfer addresses one at a time from your phone book using your cellular phone.
- The maximum 1 000 entries can be transferred per cellular phone. If the entries exceed 1 000, the extra entries will not be transferred. If more than one number is registered for one person, such as work place and home, each number is counted separately.
- Each entry can hold up to 5 phone numbers.
- Depending on the cellular phone that is connected to this navigation system via Bluetooth technology, this navigation system may not be able to display the phone book correctly. (Some characters may be garbled.)
- If the phone book in the cellular phone contains image data, the phone book may not be correctly transferred.
- The transferred data can not be edited on the navigation system.

## 1 Connect the cellular phone that has the phone book to transfer.

• For details, refer to *Connecting a registered Bluetooth device* on page 79.

## 2 Touch [Contacts Transfer] on the "Phone Menu" screen.

#### 3 Check that the following screen is displayed, and operate your cellular phone to transfer the phone book entries.

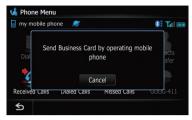

New translation required.

#### 4 Touch [No].

Transfer starts. It may take time depending on how many entries will be transferred.

#### 5 New translation required.

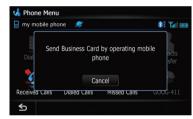

Transfer ends. 🔳

## **Setting the** "Bluetooth Settings"

To set the **"Bluetooth Settings**", display the **"Bluetooth Settings**" screen.

1 Press the HOME button to display the "Top Menu".

2 Touch [Settings].

The "Settings Menu" screen appears.

#### 3 Touch [Bluetooth Settings].

The "Bluetooth Settings" screen appears.

#### **Editing the device name**

You can change the device name to be displayed on your cellular phone. (Default is [**PIONEER NAVI**].)

## 1 Display the "Bluetooth Settings" screen.

#### 2 Touch [Device Name].

The keyboard to enter the name appears.

#### 3 Touch < to delete the current name, and enter the new name by using the keyboard.

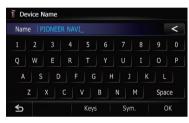

#### 4 Touch [OK].

The name is changed.

Up to 16 characters can be entered for a device name.

#### **Editing the password**

You can change the password to be used for authentication on your cellular phone. (Default is [**1111**].)

Four to eight characters can be entered for a password.

## 1 Display the "Bluetooth Settings" screen.

#### 2 Touch [Password].

The "Set Password" screen appears.

3 Touch any key to enter the password you want to set and then touch [OK].

## Stopping Bluetooth wave transmission

You can stop transmission of electric waves by turning off the Bluetooth function. If you do not use the Bluetooth wireless technology, we recommend selecting **[Off**].

#### 1 Display the "Bluetooth Settings" screen.

#### 2 Touch [Bluetooth On/Off].

Touching [**Bluetooth On/Off**] switching between [**On**] and [**Off**].

#### Echo canceling and noise reduction

When you are operating hands-free phoning in the vehicle, you may hear an undesirable echo. This function reduces the echo and noise while you are using hands-free phoning, and maintains a certain sound quality.

## 1 Display the "Bluetooth Settings" screen.

#### 2 Touch [Echo Cancel].

Touching [Echo Cancel] switches between [On] and [Off].

#### Answering a call automatically

The navigation system automatically answers incoming calls to the cellular phone, so you can answer a call while driving without taking your hands off the steering wheel.

## 1 Display the "Bluetooth Settings" screen.

#### 2 Touch [Auto Answer Preference].

The "Auto Answer Preference" screen appears.

<u>86)</u> En

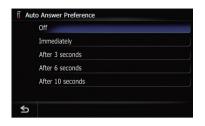

#### 3 Touch the desired option.

- [Off]: No automatic response. Respond manually
- [Immediately]: Answers immediately
- [After 3 seconds]: Answers after three seconds
- [After 6 seconds]: Answers after six seconds
- [After 10 seconds]: Answers after ten seconds

## Setting the automatic rejection function

If this function is on, the navigation system automatically rejects all incoming calls.

## 1 Display the "Bluetooth Settings" screen.

#### 2 Touch [Refuse All Calls].

Touching [**Refuse All Calls**] switches between [**On**] and [**Off**].

- □ If both "Refuse All Calls" and "Auto Answer Preference" are activated, "Refuse All Calls" is prioritized and all incoming calls are automatically rejected.
- If "Refuse All Calls" is set to [On], rejected incoming calls will not be stored in the missed call list.

#### **Clearing memory**

You can clear the memory of each item that corresponds to the connected cellular phone: phone book, dialed/received/missed call history list and preset dials.

## 1 Display the "Bluetooth Settings" screen.

#### 2 Touch [Clear Memory].

The "Clear Memory" screen appears.

| Memory              |
|---------------------|
| Contacts            |
| Received Calls List |
| Dialed Calls List   |
| Missed Calls List   |
|                     |
|                     |
| Clear All           |
|                     |

On this screen, you can select the following items:

Contacts:

You can clear the registered phone book.

- Received Calls List: You can clear the received call history list.
- Dialed Calls List: You can clear the dialed call history list.
- Missed Calls List:

You can clear the missed call history list.

Touch [Clear All].

It clears all the data that correspond to the connected cellular phone.

#### 3 Touch [OK].

Data on the selected item is cleared from this navigation system's memory.

If you do not want to clear memory that you have selected, touch [No].

#### Updating the Bluetooth wireless technology software

Update files will be available for download in the future. You will be able to download the latest update from an appropriate website to your PC.

Before you download the files and install the update, read through the instructions on the website. Follow the instructions on the website for steps until [Firmware Update] becomes active.

En (87

## 1 Insert an SD memory card into the SD card slot.

For more details of the operation, refer to *Inserting and ejecting an SD memory card* on page 29.

## 2 Display the "Bluetooth Settings" screen.

#### 3 Touch [Firmware Update].

The current version is displayed.

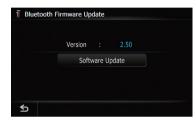

#### 4 Touch [Firmware Update].

Update starts.

#### Notes for hands-free phoning

#### **General notes**

- Connection to all cellular phones featuring Bluetooth wireless technology is not guaranteed.
- The line-of-sight distance between this navigation system and your cellular phone must be 10 meters or less when sending and receiving voice and data via Bluetooth technology. However, the actual transmission distance may be shorter than the estimated distance, depending on the usage environment.
- With some cellular phones, the speakers of the system may not produce a ring sound.
- If private mode is selected on the cellular phone, hands-free phoning may be disabled.

#### **Registration and connection**

 Cellular phone operations vary depending on the type of cellular phone. Refer to the instruction manual that came with your cellular phone for detailed instructions.

• With cellular phones, phone book transfer may not work even though your phone is paired with the navigation system. In that case, disconnect your phone, perform pairing again from your phone to the navigation system, and then perform the phone book transfer.

#### **Making and receiving calls**

- You may hear a noise in the following situations:
  - When you answer the phone by using the button on the phone.
  - When the person on the other end of line hangs up the phone.
- If the person on the other end of the phone call cannot hear the conversation due to an echo, decrease the volume level for handsfree phoning. This may reduce the echo.
- With some cellular phones, even if you press the accept button on the cellular phone when a call comes in, hands-free phoning may not be performed.
- The registered name appears if the phone number of the received call is already registered in the phone book. When one phone number is registered under different names, the name that comes first alphabetically is displayed.
- If the phone number of the received call is not registered in the phone book, the phone number of the received call appears.

## The received call history and the dialed number history

- Calls made or editing performed only on your cellular phone will not be reflected to the dialed number history or phone book in the navigation system.
- You cannot make a call to the entry of an unknown user (no phone number) in the received call history.
- If calls are made by operating your cellular phone, no history data will be recorded in the navigation system.

88)

En

#### Phone book transfers

- If there are more than 1 000 phone book entries on your cellular phone, all entries may not be able to be downloaded completely.
- With some cellular phones, it may not be possible to transfer all items in the phone book at one time. In this case, transfer items one by one from your cellular phone.
- Depending on the cellular phone, this navigation system may not display the phone book correctly. (Some characters may be garbled, or first name and last name may be in reverse order.)
- If the phone book in the cellular phone contains image data, the phone book may not be transferred correctly. (Image data cannot be transferred from the cellular phone.)
- Depending on the cellular phone, phone book transfer may not be available.

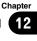

#### **Customizing preferences**

#### The options in the "Navi Settings" menu

#### Displaying the "Navi Settings" screen

1 Press the HOME button to display the "Top Menu".

#### 2 Touch [Settings].

The "Settings Menu" screen appears.

#### 3 Touch [Navi Settings].

The "Navi Settings" menu appears.

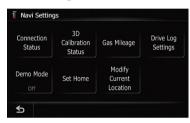

#### **Checking the connections of leads**

Check that leads are properly connected between the navigation system and the vehicle. Please also check whether they are connected in the correct positions.

#### 1 Display the "Navi Settings" screen.

#### 2 Touch [Connection Status].

The "GPS Status" screen appears.

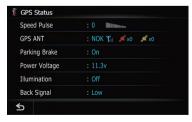

#### ① Speed Pulse

The Speed Pulse value detected by the navigation system is shown. [0] is shown while the vehicle is stationary.

#### ② GPS Aerial

Indicates the connection status of the GPS antenna, the reception sensitivity, and from how many satellites the signal is received. If the signal is received correctly, **[OK]** is displayed. If reception is poor, **[NOK]** appears. In such case, please change the installation position of the GPS antenna.

| Color  | Signal com-<br>munication | Used in posi-<br>tioning |
|--------|---------------------------|--------------------------|
| Orange | Yes                       | Yes                      |
| Yellow | Yes                       | No                       |

#### ③ Hand brake

When the parking brake is applied, **[On]** is displayed. When the parking brake is released, **[Off]** is displayed.

#### ④ Power Voltage

The power voltage (reference value) provided from the vehicle battery to the navigation system is shown. If the voltage goes out of the range from 11 V to 15 V, check that power cable connection is correct.

#### $\bigcirc$ Illumination

When the headlights or small lamps of a vehicle are on, **[On]** is displayed. When the small lamps of a vehicle are off, **[Off]** is displayed. (If the orange/white lead is not connected, **[Off]** appears.)

#### 6 Back Signal

When the gear lever is shifted to "**R**", the signal switches to [**High**] or [**Low**]. (One of these is displayed depending on the vehicle.)

#### Checking sensor learning status and driving status

- The navigation system can automatically use its sensor memory based on the outer dimensions of the tires.
- 1 Display the "Navi Settings" screen.

#### 2 Touch [3D Calibration Status].

The "3D Calibration Status" screen appears.

90) <sub>En</sub>

| 3D Calibration Status |                     |
|-----------------------|---------------------|
| Speed 0mph            | Distance            |
|                       | Right Turn          |
|                       | Left Turn           |
|                       | 3D                  |
| Distance              | 0.0mi               |
| Speed Pulse           |                     |
| Learning Status       | Sensor Initializing |
| \$                    |                     |

#### 1 Distance

Driving distance is indicated.

② Speed Pulse

Total number of speed pulses is indicated.

- Learning Status
   Current driving mode is indicated.
- (4) Degree of learning

Sensor learning situations for distance (**Distance**), right turn (**Right Turn**), left turn (**Left Turn**) and 3D detection (**3D Detection**) are indicated by the length of bars.

- When tires have been changed or chains fitted, turning on the Speed Pulse allows the system to detect the fact that the tire diameter has changed, and automatically replaces the value for calculating distance.
- If ND-PG1 is connected, the distance calculation value cannot be replaced automatically.

#### ⑤ Speed

The speed detected by the navigation system is indicated. (This indication may be different from the actual speed of your vehicle, so please do not use this instead of the speedometer.)

6 Acceleration or deceleration/Rotational speed

Acceleration or deceleration velocity of your vehicle is indicated. Also, rotational speed when your vehicle turns to left or right is shown.

#### ⑦ Inclination

Degree of slope of the street that you are currently running is indicated.

#### **Clearing status**

You can delete the learned results stored in [Distance], [Speed Pulse] or [Learning Status].

#### 1 Touch [Distance] or [Speed Pulse].

The following message appears.

#### 2 Touch [Yes].

Clears the learned results stored in [Distance] or [Speed Pulse].

#### 3 Touch [Learning Status].

The following message appears.

#### 4 Touch [All].

Clears all learning statuses.

- $\hfill \square$  Touch [All] for the following cases:
  - After changing the installation position of the navigation system
  - After changing the installation angle of the navigation system
  - After moving the navigation system to another vehicle
- Touch [Distance].

Clears the learned results stored in [Distance].

When the distance accuracy is low, touch [Distance].

#### Using the "Gas Mileage" function

#### Inputting the fuel consumption information for calculating the fuel cost

You can estimate the fuel cost to your destination by entering the fuel consumption information in the navigation system.

1 Display the "Navi Settings" screen.

#### 2 Touch [Gas Mileage].

The "Gas Mileage Setting" screen appears.

#### **Customizing preferences**

| 🕅 Gas Mileage Setting |                          |            |  |
|-----------------------|--------------------------|------------|--|
|                       | Surface Road Gas Mileage | No Setting |  |
|                       | Freeway Gas Mileage      | No Setting |  |
|                       | Gas Price Per Unit       | No Setting |  |
|                       | Gas Price Calculation    | No Data    |  |
|                       | Gas Unit                 | Gallon     |  |
|                       | Currency                 | USD        |  |
|                       | Expo                     | rt OK      |  |

#### 3 Enter the fuel consumption information.

Enter the following items:

[Surface Road Gas Mileage]:

Enter the fuel cost when you drive on the ordinary road.

- The entering the fuel cost depends on the setting of [Gas Unit].
  - When [Gas Unit] is set to [Liter].
     Enter how much fuel you need to travel 100 kilometers (60 miles).
  - When [Gas Unit] is set to [Gallon].
     Enter how many kilometers (miles) you get to a gallon.

#### [Freeway Gas Mileage]: Enter the fuel cost when you drive on the freeway.

- □ The entering the fuel cost depends on the setting of [Gas Unit].
  - When [Gas Unit] is set to [Liter].
     Enter how much fuel you need to travel 100 kilometers (60 miles).
  - When [Gas Unit] is set to [Gallon].
     Enter how many kilometers (miles) you get to a gallon.
- [Gasl Price Per Unit]: Enter the fuel unit price.
- [Gas Unit]: Set the fuel unit.
- [Currency]:

Set the unit of currency.

When all the items are entered, inputting the fuel consumption information is complete.

#### Entering the fueling information

When you enter the fueling information to the navigation system, and export the data to SD

memory cards, you can check the fuel consumption information by using the utility program "NavGate FEEDS" which is available separately, on your PC.

Up to 24 sets of "Gas Mileage Management" entries can be stored. You can also export the data, as described below.
 If the entries reach the maximum number, a new entry will overwrite the oldest one.

Gas Mileage Management function only assists you to calculate your average mileage based on the information you input. The function does not receive data directly from the vehicle.

#### 1 Display the "Navi Settings" screen.

#### 2 Touch [Gas Mileage].

The "Gas Mileage Setting" screen appears.

| i Gas Mileage Setting |                          |            |
|-----------------------|--------------------------|------------|
|                       | Surface Road Gas Mileage | No Setting |
|                       | Freeway Gas Mileage      | No Setting |
|                       | Gas Price Per Unit       | No Setting |
|                       | Gas Price Calculation    | No Data    |
|                       | Gas Unit                 | Gallon     |
|                       | Currency                 | USD        |
|                       | Expo                     | rt OK      |

#### 3 Touch [Gas Price Calculation].

The "Gas Price Calculation" screen appears.

| I Gas Price Calculation |            |  |  |
|-------------------------|------------|--|--|
| Distance                | No Setting |  |  |
| Gas Pumped              | No Setting |  |  |
| Gas Price Per Unit      | No Setting |  |  |
|                         | No Data    |  |  |
|                         |            |  |  |
|                         |            |  |  |
|                         | ОК         |  |  |
|                         | ОК         |  |  |

#### 4 Enter the following settings:

#### • [Distance]:

Enter the distance traveled since the previous fueling.

92)

En

- The distance is entered automatically only when the distance traveled since the previous fueling is recorded.
- [Gas Pumped]:

Enter the amount of fuel pumped.

• [Gas unit price]:

Enter the fuel unit price.

When all the items are entered, the fuel consumption is displayed next to "Gas Mileage".

| Distance           | 500.0mi        |
|--------------------|----------------|
| Gas Pumped         | 40.0Gallon     |
| Gas Price Per Unit | 85.00USD       |
|                    | 12.50mi/gallon |
|                    |                |
|                    |                |

#### 5 Touch [OK].

The "Gas Price Calculation" screen appears. And then touch [OK] to display the "Gas Mileage Setting" screen.

## **Exporting the data of** "Gas Mileage Management"

Exporting the "**Gas Mileage Management**" data to an SD memory card is possible.

The data stored in this navigation system will be cleared as exporting it to the SD memory card.

## 1 Insert an SD memory card into the SD card slot.

- For more details of the operation, refer to *Inserting and ejecting an SD memory card* on page 29.
- 2 Display the "Destination Menu" screen.

#### 3 Touch [Gas Mileage].

The "Gas Mileage Setting" screen appears.

| 🗍 Gas Mileage Setting |                   |         |    |              |  |
|-----------------------|-------------------|---------|----|--------------|--|
| s                     | urface Road Gas I | Mileage |    | .00mi/gallon |  |
|                       | Freeway Gas Mil   | eage    | 20 | .00mi/gallon |  |
|                       | Gas Price Per U   | Jnit    |    | 85.00USD     |  |
|                       | Gas Price Calcula | ation   | 12 | .50mi/gallon |  |
|                       | Gas Unit          |         |    | Gallon       |  |
|                       | Currency          |         |    | USD          |  |
|                       |                   | Expoi   | t  | ОК           |  |

#### 4 Touch [Export].

After a message confirming whether to export the data appeared, exporting the data to the SD memory card starts.

The **"Gas Mileage Setting**" screen appears when it is done.

#### **Recording your travel history**

Activating the track logger enables you to record your driving history (called "track log" below). You can review the travel history later.

If an SD memory card is inserted into the SD card slot, the track logs will be stored in the SD memory card.

## 1 Insert an SD memory card into the SD card slot.

For more details of the operation, refer to *Inserting and ejecting an SD memory card* on page 29.

2 Display the "Navi Settings" screen.

#### 3 Touch [Drive Log Settings].

The "Drive Log Settings" screen appears.

#### 4 Touch [Drive Log Settings].

Each time you touch the key changes that setting.

- [On]: You can export your track log to the SD card.
- [Off] (default): You cannot export your track log to the SD card.
- Touch [Type].

Each time you touch the key changes that setting.

En (93

## Chapter

#### **Customizing preferences**

- [Private] (default): Set the track log attribute to "Private".
- [Business]: Set the track log attribute to "Business".
- [Other]: Set the track log attribute to "Other".
- If you travel while the setting is [On], the track logs are kept storing in the inserted SD memory card.

#### Using the demonstration guidance

This is a demonstration function for retail stores. After a route is set, touching this key starts the simulation of route guidance.

#### 1 Display the "Navi Settings" screen.

#### 2 Touch [Demo Mode].

Each time you touch the key changes that setting.

- [**On**]: Repeat demo drive.
- [Off] (default):
   Demo Mode is set off.

#### 3 Display the map screen.

The demonstration guidance will begin.

#### **Registering your home**

Registering your home position saves time and effort. Also, routes to home positions can be calculated easily with a single touch of the key from the "**Destination Menu**". The registered home position can also be modified later.

#### 1 Display the "Navi Settings" screen.

#### 2 Touch [Set Home].

The "Set Home" screen appears.

| 🖡 Set | Home    |     |
|-------|---------|-----|
|       |         |     |
|       |         |     |
|       | Home    | PRL |
|       | Phone # |     |
|       |         |     |
|       |         |     |
|       |         | ОК  |
|       |         | OK  |

#### 3 Touch [Home].

The **"Select Search Method**" screen appears. Touch [Phone #].

When you have already registered your home, you can edit your home number.

#### 4 Search for a location.

After searching for a point, display it on a map, then touch [**OK**].

The location is registered, and then the "Address Book Edit" screen appears.

For details, refer to Searching for and selecting a location on page 55.

#### 5 Touch [OK].

The registration is completed.

#### **Correcting the current location**

Touch the screen to adjust the current position and direction of the vehicle displayed on the map.

- 1 Display the "Navi Settings" screen.
- 2 Touch [Modify Current Location].

3 Scroll to the position where you want to set, then touch [OK].

## **Options on the** "System Settings" **menu**

## **Displaying the** "System Settings" screen

1 Press the HOME button to display the "Top Menu".

94)

En

#### 2 Touch [Settings].

The "Settings Menu" screen appears.

#### 3 Display the "Settings Menu" screen.

#### 4 Touch [System Settings].

The "System Settings" screen appears.

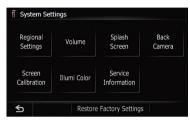

#### **Customizing the regional settings**

1 Display the "System Settings" screen.

#### 2 Touch [Regional Settings].

The "Regional Settings" screen appears.

| TRegional Settings |               |
|--------------------|---------------|
| Program Language   | US English    |
| Voice Language     | US English    |
| Time               | 04/22 PM 2:01 |
| km / mile          | mile          |
| Speed              | 35, 45, 60    |
|                    |               |
|                    | ОК            |

#### Selecting the language

You can set the languages used on the program and voice guidance. Each language can be set separately.

#### 1 Display the "Regional Settings" screen.

#### 2 Touch [Program language].

The language list is displayed.

#### 3 Touch the desired language.

After the language is selected, the screen returns to the previous screen.

#### 4 Touch [Voice language].

The **"Voice Language Selection**" screen appears.

#### 5 Touch the desired language.

After the language is selected, the screen returns to the previous screen.

## 6 Touch [OK] on the "Regional Settings" screen.

The navigation system restarts.

A message confirming whether to restart the navigation system appears.

#### Setting the time difference

Adjusts the systems clock. Set the time difference (+, -) from the time originally set in your navigation system.

#### 1 Display the "Regional Settings" screen.

#### 2 Touch [Time].

The "Time Settings" screen appears.

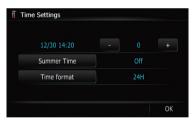

## 3 To set the time difference, touch [+] or [–].

The time difference between the time originally set in the navigation system (Pacific Standard Time) and the current location of your vehicle is shown. If necessary, adjust the time difference. Touching [+] or [-] changes the time difference display in one-hour increments.

The time difference can be set from -4 to  $\mathbf{+9}$  hours.

#### 4 Touch [Summer Time].

If necessary, set to summer time.

#### **Customizing preferences**

Summer time is off by default. Touch [**Sum-mer Time**] to change the time if you are in the summer time period. This turns the display below summer time [**On**].

#### 5 Touch [Time format].

Each time you touch the key changes that setting.

- [24H]:
  - Switching the display for 24 hours.
- [12H]: Switching the display for 12 hours with am/ pm.

#### Changing the unit between km and miles

This setting controls the unit of distance and speed displayed on your navigation system.

#### 1 Display the "Regional Settings" screen.

#### 2 Touch [km / mile].

Each time you touch the key changes that setting.

- [km] (default): Show distance in kilometers.
- [mile]: Show distance in miles.
- [Mile&Yard]: Show distance in miles and yards.

#### Changing the virtual speed of the vehicle

When calculating the expected time of arrival and the number of hours to the destination, set the average speed for the freeway or ordinary roads using [+] and [–].

#### 1 Display the "Regional Settings" screen.

#### 2 Touch [Speed].

The "Average Speed Settings" screen appears.

| Average Speed Settings |        |    |
|------------------------|--------|----|
| Minor Ordinary Road    | 35 mph |    |
| Major Ordinary Road    | 45 mph |    |
| Freeway                | 60 mph |    |
|                        |        |    |
|                        |        | OK |

#### 3 Touch [+] or [–] to set the speed.

The estimated time of arrival is not necessarily estimated based on this speed value.

#### 4 Touch [OK].

The settings are completed.

#### Setting the Volume for Guidance and Phone

The sound volume for the navigation can be set. You can separately set the volume of the route guidance and the beep sound.

#### 1 Display the "System Settings" screen.

#### 2 Touch [Volume].

The "Volume Settings" screen appears.

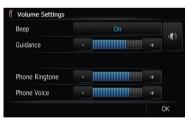

#### 3 Touch [Beep].

Each time you touch the key changes that setting.

- [On] (default):
   A beep sounds.
- [Off]: Muting the beep sound.

#### 4 Touch [+] or [-] to set their volume.

On this screen, you can operate the following items.

96) <sub>En</sub>

Chapter

13

#### • [Guidance]

This setting controls the guidance volume of navigation.

When set to , guidance is output. When set to , no guidance is output.

#### • [Phone Ringtone]

This setting controls the incoming ring tone volume.

#### • [Phone Voice] This setting controls the incoming voice volume.

- Phone Ringtone and Phone Voice adjustments are related to the cellular phone featuring Bluetooth technology. No adjustment is needed when the cellular phone featuring Bluetooth technology is not connected.
- □ Volume of the audio source is adjusted by VOL (+/-) button of the navigation system.
- 5 To finish the setting, touch [OK].

#### **Changing the splash screen**

You can change the splash screen to the other images stored in the navigation system.

#### 1 Display the "System Settings" screen.

#### 2 Touch [Splash Screen].

The "Select Splash Screen" screen appears.

## 3 Touch the image to use as the splash screen from the list.

The image is displayed on the screen.

#### 4 Touch [OK].

The image is set as the splash screen, and the system returns to the "**System Settings**" menu.

## Changing to the splash screen stored in the SD memory card

You can change the splash screen that appears when the navigation system starts. Copy your chosen image to the SD memory card, and select the image to import.

- Splash screen images should be used within the following formats;
  - BMP or JPEG files
  - Allowable horizontal and vertical size are 1944 pixels x 2592 pixels or smaller
  - Allowable data size is 6 MB or smaller
- Proper compatibility with allowable files is not guaranteed.
- Imported original images will be stored in the built-in memory, but the ability to save these images cannot be guaranteed completely. If your original image data is deleted, insert the SD memory card again and re-import the original image.

#### 1 Create a folder named "PC" on the topmost directory of the SD memory card, and then create a folder named "Pictures" on the "PC".

2 Store the picture files in "Pictures".

## 3 Insert an SD memory card into the SD card slot.

- For more details of the operation, refer to *Inserting and ejecting an SD memory card* on page 29.
- 4 Display the "System Settings" screen.

#### 5 Touch [Splash Screen].

The "Select Splash Screen" screen appears.

#### 6 Touch [Import from SD].

The "Splash Screen Selection(SD)" screen appears.

## 7 Touch the image to use as the splash screen from the list.

The image is displayed on the screen.

#### 8 Touch [OK].

The image is set as the splash screen, and the system returns to the "**System Settings**" menu.

#### Setting for rear view camera

The following two functions are available. The rear view camera feature requires a separately sold rear view camera (e.g. ND-BC2). (For details, consult your dealer.)

#### **Rear view camera**

The navigation system features a function that automatically switches to the full-screen rear view camera image installed on your vehicle. When the shift lever is in the REVERSE (R) position, the screen automatically switches to full-screen rear view camera.

#### **Camera for Rear view mode**

[**Rear View**] can be displayed at all times (e.g. when monitoring an attached trailer, etc.) as a split screen where map information is partially displayed. Please be aware that with this setting, camera image is not resized to fit, and that a portion of what is seen by the camera is not viewable.

## 

Pioneer recommends the use of a camera which outputs mirror reversed images, otherwise the screen image may appear reversed.

- Immediately verify whether the display changes to a rear view camera image when the shift lever is moved to REVERSE (R) from another position.
- When the screen changes to full-screen rear view camera image during normal driving, switch to the opposite setting in [Polarity].
- 1 Display the "System Settings" screen.

#### 2 Touch [Back Camera].

The "Back Camera Settings" screen appears.

#### 3 Touch [Camera] to turn it [On].

You can only switch to "Rear View" if this setting is [On].

#### 4 Touch [Battery] or [GND] next to "Polarity" to select the appropriate polarity setting.

- Battery When the polarity of the connected lead is positive while the shift lever is in the REVERSE (R) position
- **GND** When the polarity of the connected lead is negative while the shift lever is in the REVERSE (R) position

#### Adjusting the response positions of the touch panel (touch panel calibration)

If you feel that the touch panel keys on the screen deviate from the actual positions that respond to your touch, adjust the response positions of the touch panel screen.

- Do not use a sharp pointed tool such as a ballpoint pen or a mechanical pen, which could damage the screen.
- 1 Display the "System Settings" screen.

#### 2 Touch [Screen Calibration].

A message confirming whether to start the calibration appears.

#### 3 Gently touch the center of + mark displayed on the screen.

The target indicates the order. After you touch all marks, the adjusted position data is saved.

- Do not turn off the engine while saving the adjusted position data.
- Press the MODE button.

Returns to the previous adjustment position.

• Press and hold the **MODE** button. Cancels the adjustment.

#### Setting the illumination color

The illumination color can be selected from 11 different colors. Furthermore, the illumination color can switched between these 11 colors in order.

98) <sub>En</sub>

#### **Customizing preferences**

To set the illumination color, display the "**Illumination Color**" screen.

#### 1 Display the "System Settings" screen.

#### 2 Touch [Illumi Color].

The "Illumination Color" screen appears.

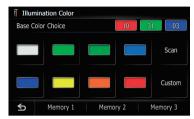

## Selecting the color from the preset colors

1 Display the "Illumination Color" screen.

#### 2 Touch the color you want.

Available options;

- Colored keys Selects the desired preset color
- Memory 1/Memory 2/Memory 3 Colors registered in the memory
  - For details, refer to Creating a user-defined color and storing it to memory on this page.
- Scan Shifts between the eight default colors in sequence gradually.

## Creating a user-defined color and storing it to memory

You can create a user-defined color and set it as the illumination color.

#### 1 Display the "Illumination Color" screen.

#### 2 Touch [Custom].

The "Illumination Color" screen appears.

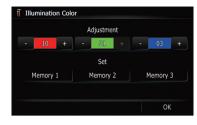

□ If [Scan] is set, [Custom] cannot be selected.

#### 3 Touch [+] or [-] to adjust the values for Red, Green and Blue to create a favorite color.

Watch the illumination of hardware keys while adjusting the color.

Each time you touch [+] or [-] increases or decreases the value of the selected item. +31 to +00 is displayed as the value is increased or decreased.

☐ An entry cannot be stored with all of the values set to "+00".

#### 4 Touch [Memory 1], [Memory 2] or [Memory 3] to store the illumination color.

5 Touch [OK] to return to the previous screen.

#### **Checking the version information**

1 Display the "System Settings" screen.

#### 2 Touch [Service Information].

The "Service Information Screen" screen appears.

3 Check the version information.

#### **Replicating the settings**

You can import settings you have made on the utility program "NavGate FEEDS" which is available separately to the navigation system.

Chapter

## 1 Insert an SD memory card into the SD card slot.

For more details of the operation, refer to *Inserting and ejecting an SD memory card* on page 29.

#### 2 Press the HOME button to display the "Top Menu".

#### 3 Touch [Settings].

The "Settings Menu" screen appears.

#### 4 Touch [Setting Rplctr].

A message confirming whether to update the settings appears.

#### 5 Touch [Yes].

Update starts. After updating the settings is finished, a message confirming whether to restart the navigation system appears.

#### 6 Touch [OK].

The navigation system restarts.

#### **Turning off the screen**

By turning off the backlight of the LCD screen, you can turn off the screen display without turning off the voice guidance.

#### • Touch [Screen Off] on the "System Settings" menu.

 For details, refer to *Display the* "Settings Menu" screen. on page 95.

The screen is turned off.

Touch anywhere on the screen to turn it back on.

En

#### Using the radio (FM)

You can listen to the radio by using the navigation system. This section describes operations for radio (FM).

## • Touch [FM] on the "AV Source" menu to display the "FM" screen.

• For details concerning operations, refer to *Screen switching overview* on page 34.

#### **Reading the screen**

#### 1 2 3 4 5 6 FM 1 P. 1 2005 87.9 MHz 9 Aveco 20 87.9 MHz 10 05 87.9 MHz 10 5 87.9 MHz 10 5 87.9 MHz 10

① Source icon

Shows which source has been selected.

② Band indicator

Shows which band the radio is tuned to: FM1 to FM3.

- 3 Signal level indicator
- ④ Preset number indicator

Shows what preset item has been selected.

- **5** Frequency indicator
- 6 Current time
- ⑦ LOCAL indicator Shows when local seek tuning is on.
- 8 STEREO indicator Shows that the frequency selected is being broadcast in stereo.

#### Using the touch panel keys

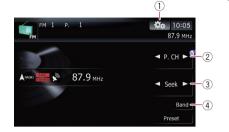

#### ① Display the "Function" menu

- For details, refer to Using the
   "Function" menu on the next page.
- 2 Select a preset channel

 $[\blacktriangleleft]$  or  $[\blacktriangleright]$  can be used to switch preset channels.

#### **③** Perform manual tuning

To tune manually, touch [◀] or [▶] briefly. The frequencies move up or down one step at a time.

#### Perform seek tuning

To perform seek tuning, touch and hold [◀] or

[▶] for about one second and release. The tuner will scan the frequencies until a broadcast strong enough for good reception is found.

- ☐ You can cancel seek tuning by touching either [◄] or [►] briefly.
- □ If you touch and hold [◄] or [▶], you can skip broadcasting frequencies. Seek tuning will start as soon as you release the keys.
- □ You can also perform these operations by using **TRK** (</ >) button.

#### ④ Select an FM band

Touch [**Band**] repeatedly until the desired FM band is displayed, **FM1**, **FM2** or **FM3**.

This function is convenient for preparing different preset lists for each band.

Chapter

14

En (101

#### Switching between the detailed information display and the preset list display

You can switch the left side of the basic screen according to your preference.

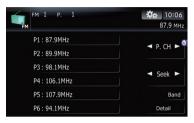

#### • Touch [Preset] (or [Detail]).

Each touch of [**Preset**] (or [**Detail**]) changes the detailed information display or preset list display.

#### Storing and recalling broadcast frequencies

With a touch of any of the preset tuning keys ([**P1**] to [**P6**]), you can easily store up to six broadcast frequencies for later recall (also with the touch of a key).

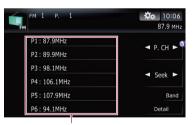

Preset tuning keys

# 1 When you find a frequency that you want to store in memory, touch and hold a preset tuning key [P1] to [P6] until the preset number (e.g., P. 1) is appears.

The selected radio station has been stored in memory.

Up to 18 FM stations, 6 for each of the three FM bands, as well as 6 AM stations can be stored in memory.

#### 2 The next time you touch the same preset tuning key [P1] to [P6], the radio station frequencies are recalled from memory.

☐ You can also use [◄] and [▶] to recall radio stations assigned to preset tuning keys [P1] to [P6].

#### Using the "Function" menu

## 1 Touch [FM] on the "AV Source" menu to display the "FM" screen.

• For details concerning operations, refer to *Screen switching overview* on page 34.

#### 2 Touch 🎎 .

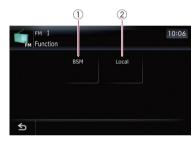

- ① Storing the strongest broadcast frequencies
  - ➡ For details, refer to this page.
- ② Tuning in strong signals
   For details, refer to the next page.

#### Storing the strongest broadcast frequencies

"BSM" (best stations memory) lets you automatically store the six strongest broadcast frequencies under the preset tuning keys [P1] to [P6] and, once stored there, you can tune in to these frequencies with the touch of a key.

1 Touch [BSM].

#### Using the radio (FM)

#### 2 Touch [Start] to start "BSM".

**BSM** begins to flash. While **BSM** is flashing, the six strongest broadcast frequencies will be stored under the preset tuning keys [**P1**] to [**P6**] in order of their signal strength. When this is complete. **BSM** stops flashing.

- □ To cancel the storage process, touch [**Stop**].
- Storing broadcast frequencies with BSM may replace broadcast frequencies you have already saved by using [P1] to [P6].

#### Tuning in strong signals

Local seek tuning allows you to tune in only those radio stations with sufficiently strong signals for good reception.

1 Touch [Local].

#### 2 Touch [On] to turn local seek tuning on.

To turn local seek tuning off, touch [Off].

#### 3 Touch [◄Prev] or [Next►] to set the sensitivity.

There are four levels of sensitivity for FM. Level: 1 - 2 - 3 - 4

 The level "4" setting allows reception of only the strongest stations, while lower settings let you receive weaker stations. Chapter

14

En (103)

You can listen to the radio using this navigation system. This section describes operations for radio (AM).

- Touch [AM] on the "AV Source" menu to display the "AM" screen.
  - For details concerning operations, refer to *Screen switching overview* on page 34.

#### **Reading the screen**

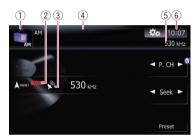

1) Source icon

Shows which source has been selected.

- ② LOCAL indicator Shows when local seek tuning is on.
- 3 Signal level indicator
- ④ Preset number indicator

Shows what preset item has been selected.

- 5 Frequency indicator
- 6 Current time

#### Using the touch panel keys

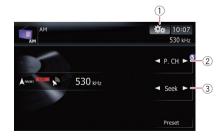

1 Display the "Function" menu

104

En

For details, refer to Using the
 "Function" menu on the next page.

#### ② Select a preset channel

✓ or ► can be used to switch presets.

#### ③ Perform manual tuning

To tune manually, touch [◀] or [▶] briefly. The frequencies move up or down one step at a time.

#### Perform seek tuning

To perform seek tuning, touch and hold [◄] or [►] for about one second and release. The tuner will scan the frequencies until a broadcast strong enough for good reception is found.

- ☐ You can cancel seek tuning by touching either [◄] or [►] briefly.
- If you touch and hold [◄] or [▶], you can skip broadcasting frequencies. Seek tuning will start as soon as you release the keys.
- □ You can also perform these operations by using **TRK** (</>
  ) button.

#### Switching between the detailed information display and the preset list display

You can switch the left side of the basic screen according to your preference.

| АМ         | <b>☆☆</b> 10:07<br>530 kHz |
|------------|----------------------------|
| P1: 530kHz |                            |
| P2: 600kHz | ✓ Preset ►                 |
| P3:1000kHz | ✓ Detail ►                 |
| P4:1400kHz | Dela                       |
| P5:1710kHz |                            |
| P6:1440kHz | Detail                     |

#### Touch [Preset] (or [Detail]).

Each touch of [**Preset**] (or [**Detail**]) changes the detailed information display or preset list display.

Chapter

#### Storing and recalling broadcast frequencies

With a touch of any of the preset tuning keys ([**P1**] to [**P6**]), you can easily store up to six broadcast frequencies for later recall (also with the touch of a key).

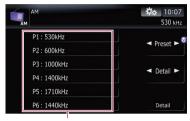

Preset tuning keys

# 1 When you find a frequency that you want to store in memory, touch and hold a preset tuning key [P1] to [P6] until the preset number (e.g., P. 1) is appears.

The selected radio station has been stored in memory.

#### 2 The next time you touch the same preset tuning key [P1] to [P6], the radio station frequencies are recalled from memory.

You can also use [◄] and [►] to recall radio stations assigned to preset tuning keys [P1] to [P6].

#### Using the "Function" menu

## 1 Touch [AM] on the "AV Source" menu to display the "AM" screen.

- For details concerning operations, refer to Screen switching overview on page 34.
- 2 Touch 🎎 .

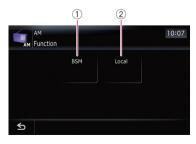

- Storing the strongest broadcast frequencies
  - ➡ For details, refer to this page.
- 2 Tuning in strong signals
   3 For details, refer to this page.

## Storing the strongest broadcast frequencies

"BSM" (best stations memory) lets you automatically store the six strongest broadcast frequencies under the preset tuning keys [P1] to [P6] and, once stored there, you can tune in to these frequencies with the touch of a key.

#### • Touch [Start] to turn BSM on.

**BSM** begins to flash. While **BSM** is flashing, the six strongest broadcast frequencies will be stored under the preset tuning keys [**P1**] to [**P6**] in order of their signal strength. When this is complete, **BSM** stops flashing.

- □ To cancel the storage process, touch [Stop].
- Storing broadcast frequencies with BSM may replace broadcast frequencies you have already saved by using [P1] to [P6].

#### Tuning in strong signals

Local seek tuning allows you to tune in only those radio stations with sufficiently strong signals for good reception.

#### 1 Touch [On] to turn local seek tuning on.

To turn local seek tuning off, touch [Off].

#### 2 Touch [◀Prev] or [Next▶] to set the sensitivity.

There are two levels of sensitivity for AM. Level:  $\mathbf{1} - \mathbf{2}$ 

 The level "2" setting allows reception of only the strongest stations, while lower settings let you receive weaker stations. You can listen to the radio by using the navigation system. This section describes operations for HD Radio™.

For details concerning operation, refer to the HD Radio tuner's operation manual.

#### • Touch [Digital Radio] on the "AV Source" menu to display the "Digital Radio" screen.

• For details concerning operations, refer to *Screen switching overview* on page 34.

#### **Reading the screen**

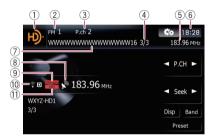

1) Source icon

Shows which source has been selected.

- ② Band indicator Shows which band the radio is tuned to: FM1,
- FM2, FM3 or AM.**Preset number indicator** Shows what preset item has been selected.
- ④ Multicasting indicator Shows the number of multicast channels in the current frequency.
- **5** Frequency indicator
- 6 Current time
- Detailed information
  - For details, refer to *Switching the display* on the next page.
- 8 Signal level indicator
- Blending mode indicator
   For details, refer to Switching the reception mode on page 108.

#### 10 Signal type indicator

Shows the type of signal currently being received. If a digital broadcasting is received, "D" appears. Otherwise, "A" appears.

 Seek type indicator
 ⇒ For details, refer to Switching the seek mode on page 108.

#### Using the touch panel keys

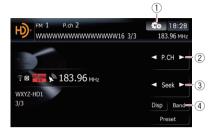

#### 1 Display the "Function" menu

 For details, refer to Using the "Function" menu on the next page.

#### ② Select a preset channel [4] or [b] can be used to set

 $[\blacktriangleleft]$  or  $[\blacktriangleright]$  can be used to switch presets channels.

#### ③ Perform manual tuning

To tune manually, touch [◄] or [►] briefly. The frequencies move up or down one step at a time.

#### Perform seek tuning

To perform seek tuning, touch and hold [◀] or [►] for about one second and release. The tuner will scan the frequencies until a broadcast strong enough for good reception is found.

- ☐ You can cancel seek tuning by touching either [◄] or [►] briefly.
- If you touch and hold [◄] or [►], you can skip broadcasting frequencies. Seek tuning will start as soon as you release the keys.
- You can also perform these operations by using **TRK** (◄/►) button.

#### ④ Select a band

Touch [Band] repeatedly until the desired band is displayed: FM1, FM2, FM3 or AM.

This function is convenient for preparing different preset lists for each band.

# Switching between the detailed information display and the preset list display

You can switch the left side of the basic screen according to your preference.

| FM 1 P.ch 2<br>WWWWWWWWWWWWWW16 3/3 | 18:28 18:28 183.96 MHz |
|-------------------------------------|------------------------|
| P1:8888kHz                          | ◄ P.CH ►               |
| P2:8888kHz                          | ST.CIT P               |
| P3 : 8888kHz                        | Seek ►                 |
| P4 : 8888kHz                        | Seek ►                 |
| P5 : 8888kHz                        | Disp Band              |
| P6 : 8888kHz                        | Preset                 |

#### • Touch [List] (or [Detail]).

Each touch of **[List**] (or **[Detail]**) changes the detailed information display or preset list display.

## Storing and recalling broadcast frequencies

With a touch of any of the preset tuning keys ([**P1**] to [**P6**]), you can easily store up to six broadcast frequencies for later recall (also with the touch of a key).

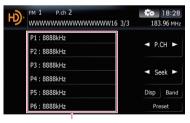

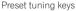

# 1 When you find a frequency that you want to store in memory, touch and hold a preset tuning key [P1] to [P6] until the preset number (e.g., P. 1) stops flashing.

The selected radio station has been stored in memory.

#### 2 The next time you touch the same preset tuning key [P1] to [P6], the radio station frequencies are recalled from memory.

☐ You can also use [◀] and [▶] to recall radio stations assigned to preset tuning keys [P1] to [P6].

#### Switching the display

Desired information can be displayed.

#### • Touch [Disp].

Touch [**Disp**] repeatedly to switch between the following settings:

Channel name — Artist name — Song title — Program type

- Only when the tuner has been tuned in to an HD Radio broadcasting, display can be changed.
- When the tuner has been tuned in to an HD Radio broadcasting, default display is changed into station name instead of frequency.
- Touch and hold [Disp].

New translation required.

#### Using the "Function" menu

#### 1 Touch [Digital Radio] on the "AV Source" menu to display the "Digital Radio" screen.

- For details concerning operations, refer to *Screen switching overview* on page 34.
- 2 Touch [Func].

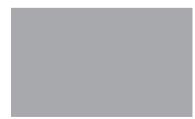

- Storing the strongest broadcast frequencies
  - For details, refer to the next page.
- 2 Switching the seek mode
  - ➡ For details, refer to the next page.
- 3 Tuning in strong signals
   > For details, refer to the next page.

En (107)

Switching the reception mode
 For details, refer to this page.

## Storing the strongest broadcast frequencies

"BSM" (best stations memory) lets you automatically store the six strongest broadcast frequencies under the preset tuning keys [P1] to [P6] and, once stored there, you can tune in to these frequencies with the touch of a key.

#### • Touch [Start] to turn BSM on.

**BSM** begins to flash. While **BSM** is flashing, the six strongest broadcast frequencies will be stored under the preset tuning keys [**P1**] to [**P6**] in order of their signal strength. When this is complete, **BSM** stops flashing.

- □ To cancel the storage process, touch [Stop].
- Storing broadcast frequencies with BSM may replace broadcast frequencies you have already saved by using [P1] to [P6].

#### Switching the seek mode

You can select the method of seek tuning.

#### • Touch [Seek] to select the desired setting.

- [All]: Seeks stations from both analog and digital broadcasting.
- [HD]: Seeks from digital broadcasting only.
- If you select "HD" on this setting while [Blending] is set to "Analog", the setting on [Blending] turns to "Auto" automatically.

#### **Tuning in strong signals**

Local seek tuning allows you to tune in only those radio stations with sufficiently strong signals for good reception.

#### 1 Touch [On] to turn local seek tuning on.

To turn local seek tuning off, touch [Off].

#### 2 Touch [◀Prev] or [Next▶] to set the sensitivity.

There are four levels of sensitivity for FM and two levels for AM:

#### FM: 1 — 2 — 3 — 4

AM: 1—2

The FM "4" (AM "2") setting allows reception of only the strongest stations, while lower settings let you receive weaker stations.

#### Switching the reception mode

If a digital broadcast reception condition gets poor, the tuner automatically switches to the analog broadcast of the same frequency level in default. If you want to prevent a frequent automatic switching, switch this setting to [**Analog**].

## • Touch [Blending] to switch the reception mode.

- [Analog]:
- Receives analog broadcasting only.
- [Auto]:
   Automatic

Automatically switches to the analog broadcast of the same frequency level as the digital broadcast.

□ If you select "Analog" on this setting while [Seek] is set to "HD", the setting on [Seek] turns to "All" automatically. ■

<u>108</u>) <sub>En</sub>

#### **Playing audio CDs**

You can play a normal music CD using the built-in drive of the navigation system. This section describes how.

## 1 Insert the disc you want to play into disc-loading slot.

Playback starts from the first track of the CD.

## 2 Touch [DISC] on the "AV Source" menu to display the "CD" screen.

- For details concerning operations, refer to Screen switching overview on page 34.
- 3 Use the touch panel keys on the screen to control the disc.

#### **Reading the screen**

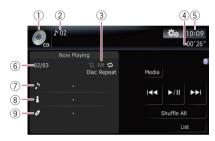

#### ① Source icon

Shows which source has been selected.

② Track number indicator Shows the number of the track currently playing.

#### **③** Playback condition indicator

The marks shown below appears and indicates the current playback condition.

- 😑: Scan play
- 😿: Random play
- 🔁: Repeat play

| Indicator    | Meaning                                                                                    |
|--------------|--------------------------------------------------------------------------------------------|
| Disc Repeat  | All tracks in the current disc<br>are played repeatedly. This is<br>the default condition. |
| Track Repeat | The current track is played repeatedly.                                                    |

| Disc Random | All tracks in the current disc are played in random order.          |
|-------------|---------------------------------------------------------------------|
| Disc Scan   | The beginning of each track<br>is played for about 10 sec-<br>onds. |

- For more information, refer to *Using the* "Function" *menu* on page 132.
- ④ Play time indicator Shows the elapsed playing time within the current track.
- **5** Current time
- 6 Song number indicator New translation required.
- ⑦ Track title indicator Shows the title of the track currently playing (when available).
- (8) Artist name indicator Shows the artist name currently playing (when available).
- ④ Album title indicator Shows the title of the album for the current track (when available).

#### Using the touch panel keys

#### Touch panel keys

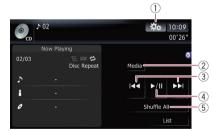

- 1 Display the "Function" menu
  - For details, refer to Using the "Function" menu on the next page.
- 2 Switch the media file type played
  - For details, refer to Switch the media file type played on page 112.
- ③ Skip the track forward or backward Touching [▶▶1] skips to the start of the next track. Touching [I◄] once skips to the start of the current track. Touching it again will skip to the previous track.

#### Fast reverse or forward

En (109

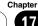

#### Playing audio CDs

Touch and hold [I◄◄] or [►►I] to fast rewind or fast forward.

- Fast reverse is canceled when it reaches the beginning of the first track on the disc.
- ☐ You can also perform these operations by using TRK (◄/►) button.

#### ④ Playback and Pause

Touching [►/II] switches between "playback" and "pause".

5 Shuffle All

All of the songs in the disc can be played at random by touching only one key.

To cancel random play, switch [Random] to [Off] on the "Function" menu.

#### Selecting a track from the list

The list lets you see the list of track titles on a disc and select one of them to play.

- 1 Touch [List].
- 2 Touch the track you want to play.

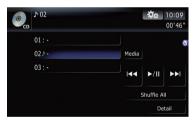

The track currently playing is highlighted. Touching  $\underline{\mathbb{M}}$  or  $\underline{\mathbb{M}}$  switches the selection to the next or previous page in the list.

The "-" mark is displayed if there is no corresponding information.

## 3 To return to the previous screen, touch [Detail].

#### Using the "Function" menu

## 1 Touch [DISC] on the "AV Source" menu to display the "CD" screen.

• For details concerning operations, refer to *Screen switching overview* on page 34.

#### 2 Touch 🎎.

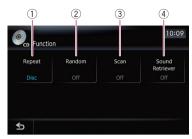

#### ① Repeating play

Each touch of [**Repeat**] changes the setting as follows:

- Disc Repeats the current disc
- Track Repeats just the current track
- If you perform track search or fast forward/rewind, repeat play is automatically canceled.
- ② Play tracks in a random order Touching [Random] switches between [On] and [Off].
- 3 Scan tracks of a CD

Touching **[Scan**] switches between **[On**] and **[Off**]. Scan play lets you hear the first 10 seconds of each track on the CD. When you find the track you want, touch **[Scan**] to turn scan play off.

After scanning is finished, normal playback of the tracks will begin again.

#### ④ Using advanced sound retriever

Advanced sound retriever function automatically enhances compressed audio and restores rich sound.

Each touch of [**Sound Retriever**] changes the setting as follows:

- Mode 1 Activates advanced sound retriever function.
- Mode 2 Activates advanced sound retriever function.
- Off Deactivates advanced sound retriever function.
- MODE 2 is more effective than MODE 1.

110 <sub>En</sub>

#### **Playing music files on ROM**

You can play a disc that contains compressed audio files using the built-in drive of the navigation system. This section describes these operations.

In the following description, the MP3, WMA, AAC files are collectively referred to as "Compressed audio file".

## 1 Insert the disc you want to play into disc-loading slot.

Playback starts from the first file of the ROM.

### 2 Touch [DISC] on the "AV Source" menu to display the "ROM" screen.

- For details concerning operations, refer to Screen switching overview on page 34.
- 3 Use this ROM screen to play the disc.
  - For details, refer to Using the touch panel keys on the next page.

#### **Reading the screen**

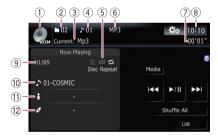

① Source icon

Shows which source has been selected.

- ② **Folder number indicator** Shows the folder number currently playing.
- ③ Folder name indicator Shows the folder name currently playing.
- ④ Track indicator Shows the track number currently playing.
- (5) Playback condition indicator The marks shown below appears and indicates the current playback condition.

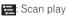

- 🗙: Random play
- 🔁: Repeat play

| Indicator     | Meaning                                                                                 |
|---------------|-----------------------------------------------------------------------------------------|
| Disc Repeat   | All audio files in the disc are<br>played repeatedly. This is the<br>default condition. |
| Folder Repeat | The current folder is played repeatedly.                                                |
| Track Repeat  | The current file is played re-<br>peatedly.                                             |
| Disc Random   | All audio files in the current disc are played in random order.                         |
| Folder Random | All audio files in the current<br>folder are played in random<br>order.                 |
| Disc Scan     | The beginning of each audio<br>file is played for about 10<br>seconds.                  |
| Folder Scan   | The beginning of each file in the current folder is played for about 10 seconds.        |

- For more information, refer to *Using the* "Function" *menu* on page 132.
- 6 File type indicator Shows the type of audio file currently playing.
- ⑦ Play time indicator Shows the elapsed playing time within the current track.
- (8) Current time
- 9 Track number indicator New translation required.
- Track title indicator
   Shows the title of the track currently playing (when available).
   New translation required.
- Artist name indicator Shows the artist name currently playing (when available).
- Album title indicator
   Shows the title of the album for the current track (when available).

# **Playing music files on ROM**

Chapter

## Using the touch panel keys

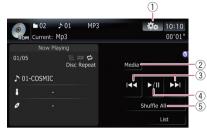

#### 1 Display the "Function" menu

 For details, refer to Using the "Function" menu on this page.

#### 2 Switch the media file type played

When playing a disc containing a mixture of various media file types, you can switch between media files types to play.

Touch [**Media**] repeatedly to switch between the following media file types:

**CD** (audio data (CD-DA)) — **ROM** (compressed audio file) — **DivX** (DivX video files)

This touch panel key appears only when playing a disc containing a mixture of various media file types.

#### $\ensuremath{\mathfrak{S}}$ Skip the track forward or backward

Touching [▶▶] skips to the start of the next track. Touching [I◄◀] once skips to the start of the current track. Touching it again will skip to the previous track.

#### Fast reverse or forward

Touch and hold [I◄◀] or [►►I] to fast rewind or fast forward.

- Fast rewind stops when it reaches the beginning of the first file on the repeat range.
- In the case of compressed audio files, there is no sound on fast rewind or forward.
- ☐ You can also perform these operations by using **TRK** (◄/►) button.

#### ④ Playback and Pause

Touching [►/II] switches between "playback" and "pause".

5 Shuffle All

All of the songs in the disc can be played at random by touching only one key.

- If the disc contains a mixture of various media file types, all tracks within the current part ("CD" or "ROM") are played randomly.
- □ To cancel random play, switch [Random] to [Off] on the "Function" menu.

#### Selecting a track from the list

The list lets you see the list of track titles or folder names on a disc. Touch a folder on the list to view its contents. You can play a track on the list by touching it.

#### 1 Touch [List].

Contents of the folder in which the currently playing file is located are displayed.

#### 2 Touch the folder that you want to view.

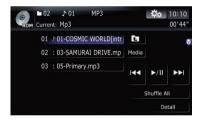

The track currently playing is highlighted. Touching  $\square$  or  $\blacksquare$  switches the selection to the next or previous page in the list.

Touching a displays the content of the upper folder (parent folder). If the uppermost folder is listed, a cannot be used.

#### 3 Touch the track you want to play.

To cancel the list screen, touch [Detail].

#### Using the "Function" menu

## 1 Touch [DISC] on the "AV Source" menu to display the "ROM" screen.

• For details concerning operations, refer to *Screen switching overview* on page 34.

#### **Playing music files on ROM**

## Chapter

**Playing music files on ROM** 

#### 2 Touch 🎎 .

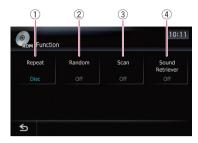

#### 1 Repeating play

Each touch of [**Repeat**] changes the setting as follows:

- Disc Repeats all compressed audio files
- **Track** Repeats just the current track
- Folder Repeats the current folder
- If you select another folder during repeat play, the repeat play range changes to [Disc].
- If you perform fast forward/rewind during [Track], the repeat play range changes to [Folder].
- When [Folder] is selected, it is not possible to play back a subfolder of that folder.
- When playing discs with compressed audio files and audio data (CD-DA), repeat play is performed within the currently playing data session even if [Disc] is selected.

#### 2 Play tracks in a random order

Touching **[Random]** switches between **[On]** and **[Off]**. When using **ROM**, the tracks in the current repeat play range are randomly played.

If you turn [Random] to [On] when the repeat play range is set to [Track], the repeat play range changes to [Folder] automatically.

#### ③ Scan folders and tracks

Scan play lets you hear the first 10 seconds of each track. Scan play is performed in the current repeat play range.

Touching [Scan] switches between [On] and [Off]. When you find the track you want, touch [Scan] to turn scan play off.

- After completion of track or folder scanning, normal playback of the tracks will begin again.
- If you turn [Scan] to [On] when the repeat play range is set to [Track], the repeat play range changes to [Folder] automatically.
- If you turn [Scan] to [On] while the repeat play range is set to [Disc], scan play is performed for only the first tracks of each folder.

#### $\textcircled{\textbf{4}} \quad \textbf{Using advanced sound retriever}$

Advanced sound retriever function automatically enhances compressed audio and restores rich sound.

Each touch of [**Sound Retriever**] changes the setting as follows:

- **Mode 1** Activates advanced sound retriever function.
- Mode 2 Activates advanced sound retriever function.
- **Off** Deactivates advanced sound retriever function.
- MODE 2 is more effective than MODE 1.

#### **Playing a DVD-Video**

You can play a DVD-Video using the built-in drive of the navigation system. This section describes operations for playing a DVD-Video.

#### **Reading the screen**

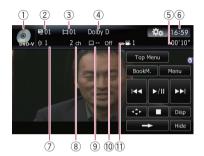

1 Source icon

Shows which source has been selected.

- ② Title number indicator Shows the title number currently playing.
- ③ Chapter number indicator Shows the chapter currently playing.
- ④ Digital sound format indicator Shows which digital sound format (surround sound format) has been selected.
- ⑤ Play time indicator Shows the elapsed playing time within the current title.
- 6 Current time
- ⑦ Audio track indicator Shows the audio track number and audio language currently selected.
- (a) Audio channel indicator Shows the current audio channel type, such as "Mch" (Multi-channel).
- ③ Subtitle number indicator Shows the subtitle number currently selected.
- 10 Subtitle language indicator Shows the subtitle language currently selected.
- Viewing angle indicator Shows what viewing angle has been selected.

#### Using the touch panel keys

Playback screen (page1)

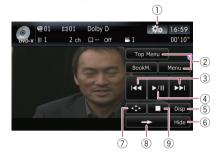

#### Playback screen (page2)

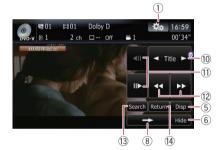

#### Playback screen (page3)

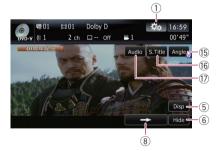

- With some discs, the icon S may be displayed, meaning that the operation is not valid.
- 1 Display the "Function" menu
  - For details, refer to Using the "Function" menu on page 117.
- 2 Display the DVD menu

(114)

En

You can display the menu by touching **[Menu]** or **[Top Menu]** while a disc is playing. Touching either of these keys again lets you start playback from the location selected from the menu. For details, refer to the instructions provided with the disc.

#### $\bigcirc$ Skip forward or backward

Touching [►►] skips to the start of the next chapter. Touching [►►] once skips to the start of the current chapter. Touching it again will skip to the previous chapter.

☐ You can also perform these operations by using the TRK (◄/►) button.

#### ④ Playback and Pause

Touching [►/II] switches between "playback" and "pause".

#### 5 Switch the display

Touching [**Disp**] changes the indication on the information plate as follows: Disc information display — Repeat range and L/R select display

#### 6 Hide the touch panel keys

Touching [**Hide**] hides the touch panel keys. Touch anywhere on the LCD screen to display the touch panel keys again.

- ⑦ Display the DVD menu keypad
   ③ For details, refer to Using DVD menu by touch panel keys on the next page.
- (8) Switch next page of touch panel keys
- 9 Stop playback
- Skip the title forward or backward
   Touching [▶] skips to the start of the next title.
   Touching [◄] skips to the start of the previous title.
- Frame-by-frame playback (or slow-motion playback)
  - ➡ For details, refer to Frame-by-frame playback on page 117.
  - For details, refer to Slow motion playback on page 117.

#### 12 Fast reverse or forward

Touch  $[\blacktriangleleft]$  or  $[\blacktriangleright ]$  to perform fast reverse or forward.

If you touch and hold [◄◀] or [►►] for five seconds, fast reverse/fast forward continues even if you release either of these keys. To resume playback at a desired point, touch

 $[\blacktriangleright/II]$ ,  $[\blacktriangleleft]$  or  $[\blacktriangleright \rightarrow]$  opposite to key pushed for five seconds.

#### 13 Searching for a desired scene and starting playback from a specified time

- □ For details, refer to *Searching for a specific scene and starting playback from a specified time* on the next page.
- Perform an operation (such as resuming) that is stored on the disc

When using a DVD that has a point recorded that indicates where to return to, the DVD returns to the specified point and begins playback from that point.

#### (5) Change the viewing angle (Multi-angle) Each touch of [Angle] switches between viewing angles.

- During playback of a scene shot from multiple angles, the angle icon *and the angle icon and the angle icon and the angle icon display* on or off using the "DVD/DivX® Setup" menu.
- For details, refer to Setting the angle icon display on page 126.

#### (6) Change the subtitle (Multi-subtitle) Each touch of [S.Title] switches between the subtitle languages.

#### Change audio language and audio systems (Multi-audio)

Each touch of [**Audio**] switches between audio languages and audio systems.

- DTS audio cannot be output, so select an audio setting other than DTS.
- Display indications such as MPEG-A and Mch indicate the audio system recorded on the DVD. Depending on the setting, playback may not use the same audio system as that indicated.

#### Resuming playback (Bookmark)

The Bookmark function lets you resume playback from a selected scene the next time the disc is loaded.

Chapter

19

En (115)

#### • Touching [BookM.]:

Chapter

19

You can bookmark one point for each of up to five discs. If you try to memorize another point for the same disc, the oldest bookmark will be overwritten by the newest one.

To clear the bookmark on a disc, touch and hold [BookM.].

#### Searching for a specific scene and starting playback from a specified time

You can search for the scene you want by specifying a title or a chapter, and the time.

Chapter search and time search are not possible when disc playback has been stopped.

## 1 Touch [Search] and then touch [Title] (title), [Chapter] (chapter), [Time] (time).

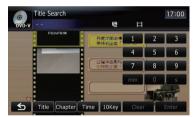

#### 2 Touch the keys to input the target number or time and then touch [Enter]. For titles, chapters

- To select 3, touch [3] and [Enter] in order.
- To select 10, touch [1] and [0] and [Enter] in order.

#### For time (time search)

- To select 5 minutes 03 seconds, touch [5], [min], [0], [3] and [Enter] in order.
- To select 71 minutes 00 seconds, touch [7],
   [1], [min], [0], [0] and [Enter] in order.
- To select 100 minutes 05 seconds, touch
   [1], [0], [0], [5], [s] and [Enter] in order.
- To cancel an input number, touch [Clear].
   To cancel the input numbers, touch and hold [Clear].

#### **Direct number search**

You can use this function when you need to enter a numerical command during DVD playback.

1 Touch [10Key].

## 2 Touch [0] to [9] to input the desired number.

3 While the input number is displayed, touch [Enter].

#### **Operating the DVD menu**

You can operate the DVD menu by touching the menu item on the screen directly.

- This function can be used when the key is displayed on the lower right corner of the LCD screen.
- This function may not work properly with some DVD disc content. In that case, use touch panel keys to operate the DVD menu.
- New translation required.

## 1 Touch the screen to display the touch panel keys.

# 2 Touch [Top Menu] or [Menu] to display touch panel keys to operate the DVD menu.

#### 3 Touch the desired menu item.

Touch

New translation required.

#### Using DVD menu by touch panel keys

If items on the DVD menu appear, the touch panel keys may overlay them. If so, select an item using those touch panel keys.

116) <sub>En</sub>

#### 19

## 1 Touch $[\blacktriangle]$ , $[\blacktriangledown]$ , $[\blacktriangleleft]$ or $[\blacktriangleright]$ to select the desired menu item.

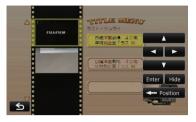

If the touch panel keys for DVD menu selection disappear, touching anywhere on the screen, then touching displays them again.

#### 2 Touch [Enter].

Playback starts from the selected menu item. The way to display the menu differs depending on the disc.

#### Touch [Position].

Each touch of [**Position**] changes the display position of touch panel keys.

Touch [Hide].

New translation required.

#### Frame-by-frame playback

This lets you move ahead one frame at a time during playback.

#### ● Touch [II►] during playback.

Each time you touch [**II**►], you move ahead one frame.

- To return to normal playback, touch [►/II].
  - With some discs, images may be unclear during frame-by-frame playback.

#### Slow motion playback

This lets you slow down playback speed.

## 1 Touch and hold [II►] until II► is displayed during playback.

The icon **III**) is displayed, and forward slow motion playback begins.

□ To return to normal playback, touch [►/Ⅲ].

## 2 Touch [◄II] or [II►] to adjust playback speed during slow motion playback.

Each time you touch [◄II] or [II►] it changes the speed in four steps in the following order:

#### $1/16 \leftrightarrow 1/8 \leftrightarrow 1/4 \leftrightarrow 1/2$

- There is no sound during slow motion playback.
- With some discs, images may be unclear during slow motion playback.
- Reversed slow motion playback is not possible.

#### Using the "Function" menu

## 1 Touch [DISC] on the "AV Source" menu to display the "DVD-V" screen.

• For details concerning operations, refer to *Screen switching overview* on page 34.

## 2 Touch the screen to display the touch panel keys.

#### 3 Touch 🎎

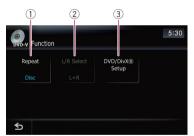

#### ① Repeating play

Each touch of [**Repeat**] changes the setting as follows:

- Disc Plays throughout the current disc
- Title Repeats just the current title
- Chapter Repeats just the current chapter
- If you perform chapter (title) search, fast forward/rewind or slow motion playback, the repeat play range changes to [Disc].
- This function is not available when disc playback has been stopped.

En (117

#### **Playing a DVD-Video**

#### 2 Selecting audio output

When playing DVDs recorded with LPCM audio, you can switch the audio output. Touch [**L/R Select**] repeatedly until the desired audio output appears in the display. Each touch of [**L/R Select**] changes the settings as follows:

- L+R Left and right
- L Left
- **R** Right
- Mix Mixing left and right
- This function is not available when disc playback has been stopped.

#### ③ DVD setup adjustments

 For details, refer to *Displaying* DVD/ DivX® Setup *menu* on page 126.

#### **Playing a DVD-VR disc**

You can play a DVD-VR (DVD Video Recording Format) disc using the built-in drive of the navigation system. This section describes operations for DVD-VR discs.

#### **Reading the screen**

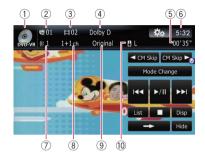

① Source icon

Shows which source has been selected.

- ② Title number indicator Shows the title number currently playing.
- ③ Chapter number indicator Shows the chapter currently playing.
- ④ Digital sound format indicator Shows which digital sound format (surround sound format) has been selected.
- (5) Play time indicator Shows the elapsed playing time within the current title.
- 6 Current time
- ⑦ Audio track indicator

Shows the audio track number currently selected.

- 8 Audio channel indicator Shows the current audio channel type, such as "Mch" (Multi-channel).
- 9 Play mode indicator

Shows the current play mode.

- For details, refer to Switch the playback mode on page 121.
- Mixing condition indicator
   Shows the current mixing condition.

#### Using the touch panel keys

Playback screen (page1)

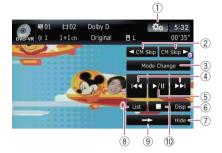

#### Playback screen (page2)

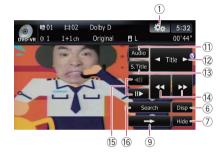

- With some discs, the icon S may be displayed, meaning that the operation is not valid.
- 1 Display the "Function" menu
  - For details, refer to Using the "Function" menu on page 122.
- ② ◀ CM Back/CM Skip ►
  - ⇒ For details, refer to Using the shorttime skip function on page 121.
- 3 Switch the playback mode
   ⇒ For details, refer to Switch the playback mode on page 121.

④ Skip forward or backward Touching [►►I] skips to the start of the next chapter. Touching [I◄◄] once skips to the start of the current chapter. Touching it again will skip to the previous chapter.

- ☐ You can also perform these operations by using the TRK (◄/►) button.
- **5** Playback and Pause

En (119)

Chapter

Touching [►/II] switches between "playback" and "pause".

#### 6 Switch the display

Touching [**Disp**] changes the information as follows:

Disc information display — Repeat range display

#### $\bigcirc$ Hide the touch panel keys

Touching [**Hide**] hides the touch panel keys. Touch anywhere on the LCD screen to display the touch panel keys again.

- ③ Display the title list Displays the title list recorded on the disc.
- 9 Switch next page of touch panel keys
- 10 Stop playback
- Change audio tracks (Multi-audio) Each touch of [Audio] switches between audio tracks.
  - Display indications such as MPEG-A and Mch indicate the audio system recorded on the DVD. Depending on the setting, playback may not use the same audio system as that indicated.

#### Skip the title forward or backward

Touching  $[\blacktriangleright]$  skips to the start of the next title. Touching  $[\blacktriangleleft]$  skips to the start of the previous title.

13 Change the subtitle (Multi-subtitle) Each touch of [S.Title] switches between the subtitle languages.

#### 14 Fast reverse or forward

Touch  $[\blacktriangleleft]$  or  $[\blacktriangleright ]$  to perform fast reverse or forward.

If you touch and hold [◄◀] or [►►] for five seconds, fast reverse/fast forward continues even if you release either of these keys. To resume playback at a desired point, touch

 $[\blacktriangleright/II]$ ,  $[\triangleleft]$  or  $[\blacktriangleright \blacktriangleright]$  opposite to key pushed for five seconds.

- (5) Frame-by-frame playback (or slow-motion playback)
  - For details, refer to *Frame-by-frame play-back* on the next page.
  - For details, refer to *Slow motion playback* on the next page.
- 16 Searching for a desired scene and starting playback from a specified time

For details, refer to Searching for a specific scene and starting playback from a specified time on this page.

#### Searching for a specific scene and starting playback from a specified time

You can search for the scene you want by specifying a title or a chapter, and the time.

Chapter search and time search are not possible when disc playback has been stopped.

#### 1 Touch [Search] and then touch [Title] (title), [Chapter] (chapter), [Time] (time).

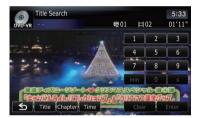

#### 2 Touch the keys to input the target number or time and then touch [Enter]. For titles, chapters

- To select 3, touch [3] and [Enter] in order.
- To select 10, touch [1] and [0] and [Enter] in order.

#### For time (time search)

- To select 5 minutes 03 seconds, touch [5], [min], [0], [3] and [Enter] in order.
- To select 71 minutes 00 seconds, touch [7],
   [1], [min], [0], [0] and [Enter] in order.
- To select 100 minutes 05 seconds, touch [1], [0], [0], [5], [s] and [Enter] in order.
- To cancel an input number, touch [Clear].
   To cancel the input numbers, touch and hold [Clear].

En